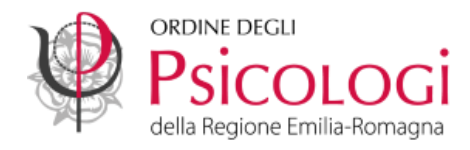

## **Breve guida su come utilizzare la PEC offerta dall'Ordine**

## **Gestore Namirial**

Le caselle PEC fornite gratuitamente dall'Ordine hanno come estensione @psypec.it

A partire dal 26 novembre 2022 tutte le caselle sono gestite da Namirial.

**1. Accedi alla tua PEC dal lin[k https://psypec.webmailpec.it](https://psypec.webmailpec.it/)** Inserisci l'indirizzo PEC nel campo "nome utente" e la password e clicca su "**ACCEDI**".

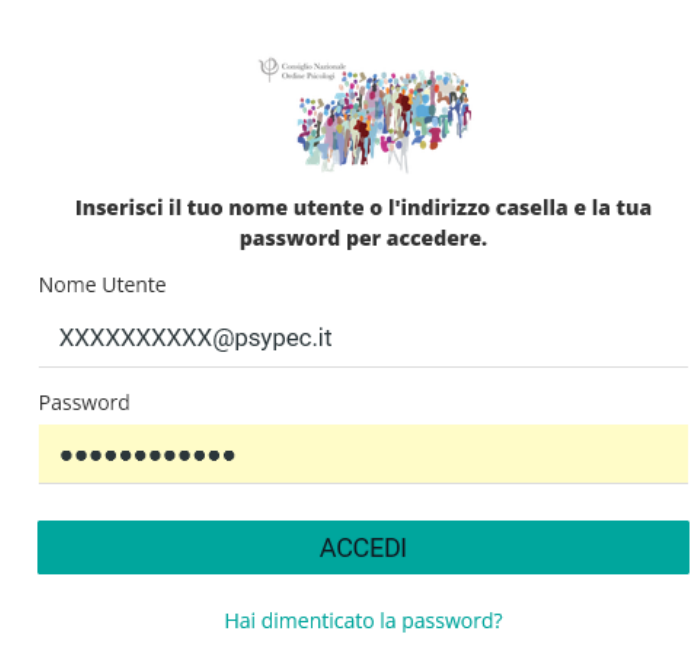

2. Clicca sulla voce "**Posta in arrivo"** per leggere le tue PEC. Clicca sul bottone "**Nuovo messaggio**" per inviare una PEC.

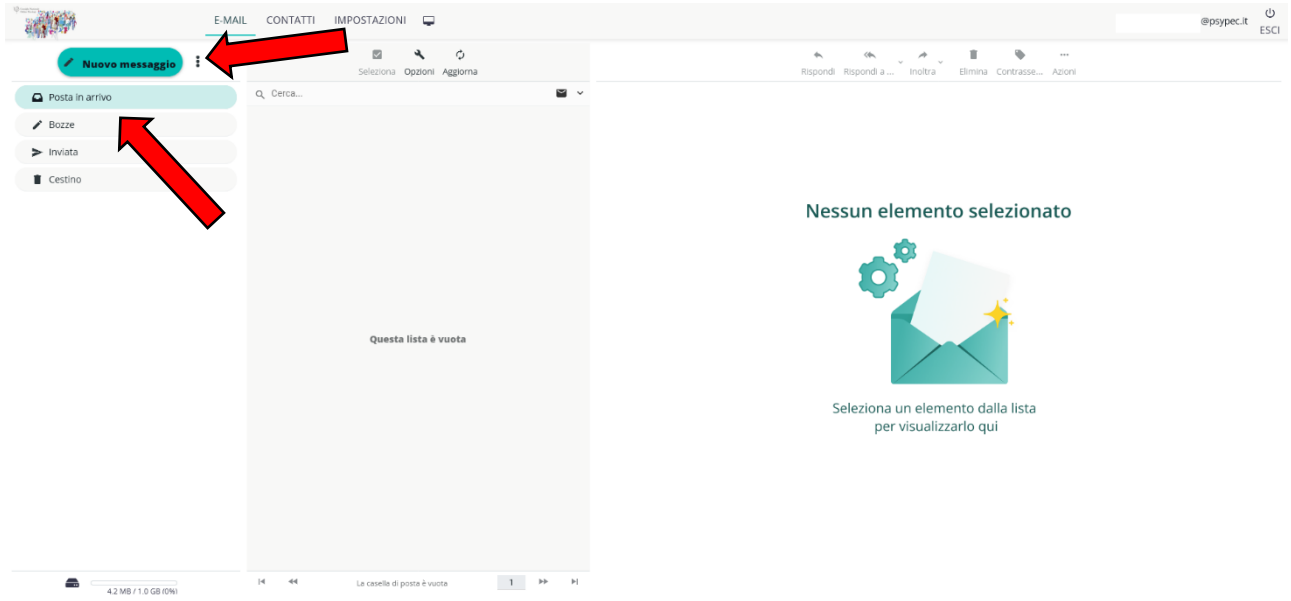

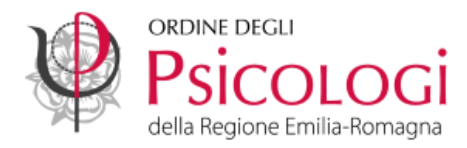

3. Le caselle PEC sono impostate per **ricevere messaggi SOLO da altre caselle PEC.** Se desideri ricevere anche i messaggi provenienti da indirizzi e-mail tradizionali (non certificati) devi abilitare la relativa funzione.

Seleziona la voce di menu orizzontale "**IMPOSTAZIONI**"

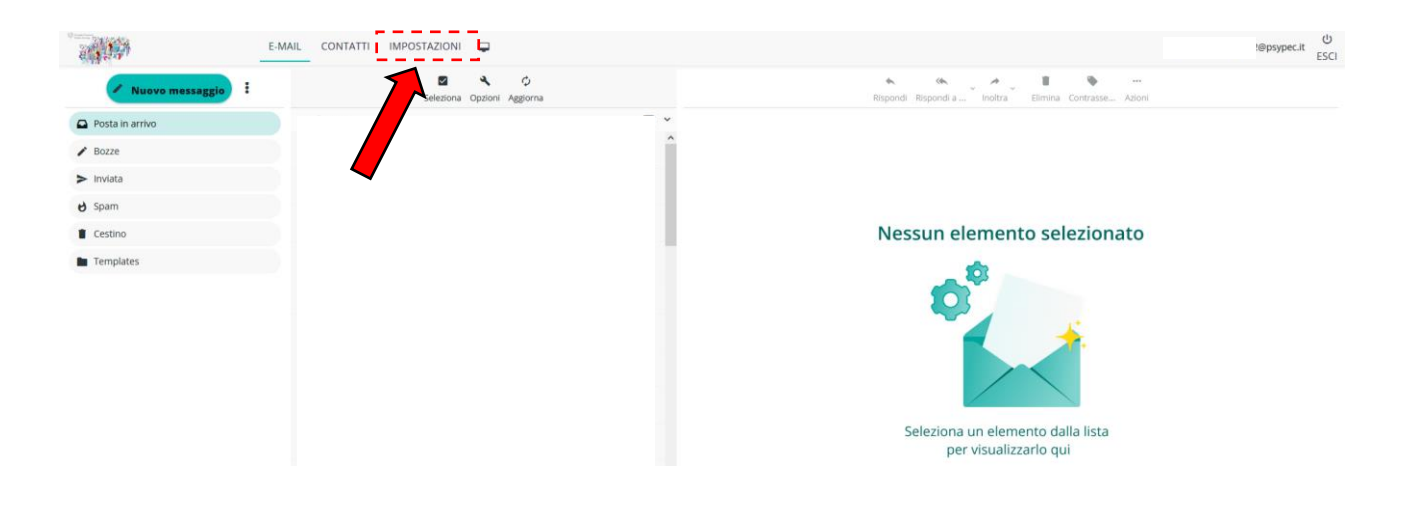

4. Seleziona la voce di menu verticale "**Sicurezza e dati di contatto**" e successivamente la voce "**Gestione Messaggi Ordinari**"

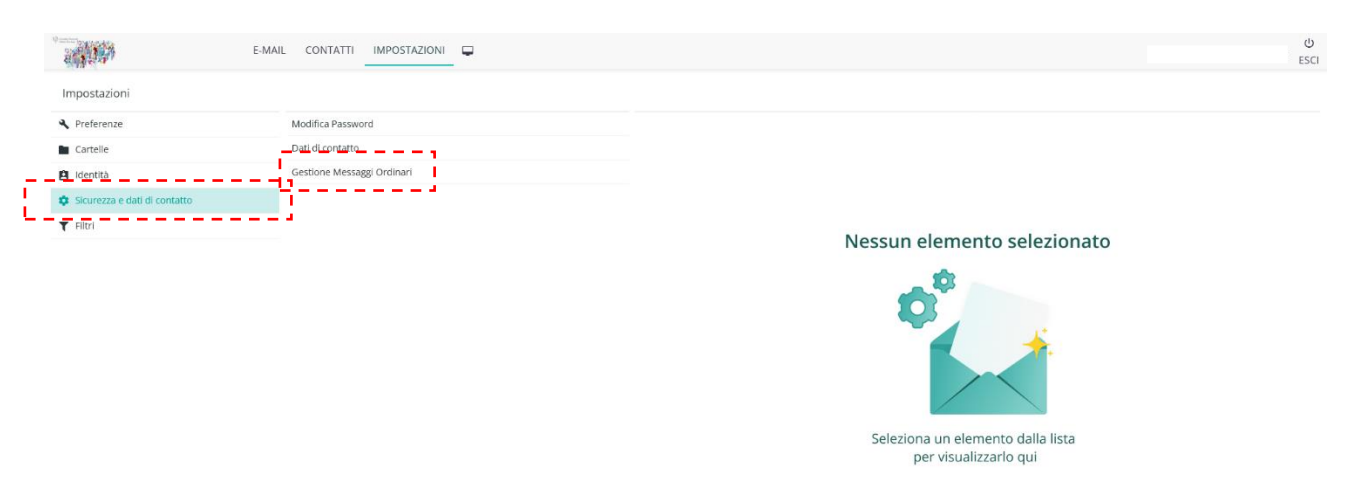

5. Cliccando sulla doppia freccia di fianco alla voce "**Scegli come gestire i messaggi ordinari**" ti si aprirà una tendina con le possibilità a tua disposizione.

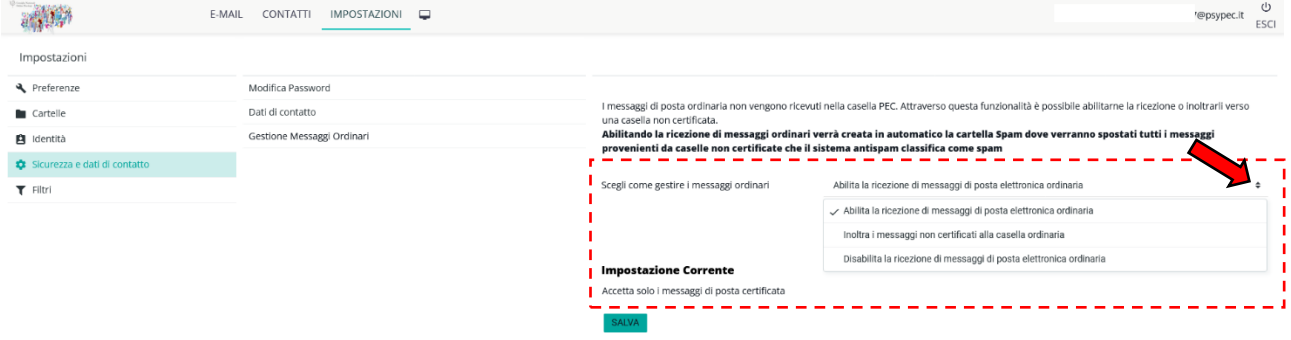

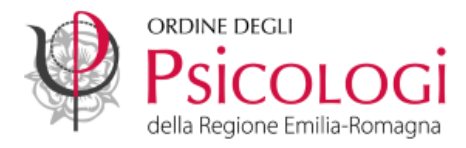

6. Scegli l'opzione che preferisci. Per non sovraccaricare la PEC di messaggi non certificati rischiando di occupare tutto lo spazio disponibile, ti suggeriamo di selezionare la voce "**Inoltra i messaggi non certificati alla casella ordinaria**". Se scegli questa opzione, scrivi l'indirizzo e-mail tradizionale al quale vuoi inoltrare i messaggi ordinari (non PEC) nell'apposito spazio e poi clicca su "**SALVA**".

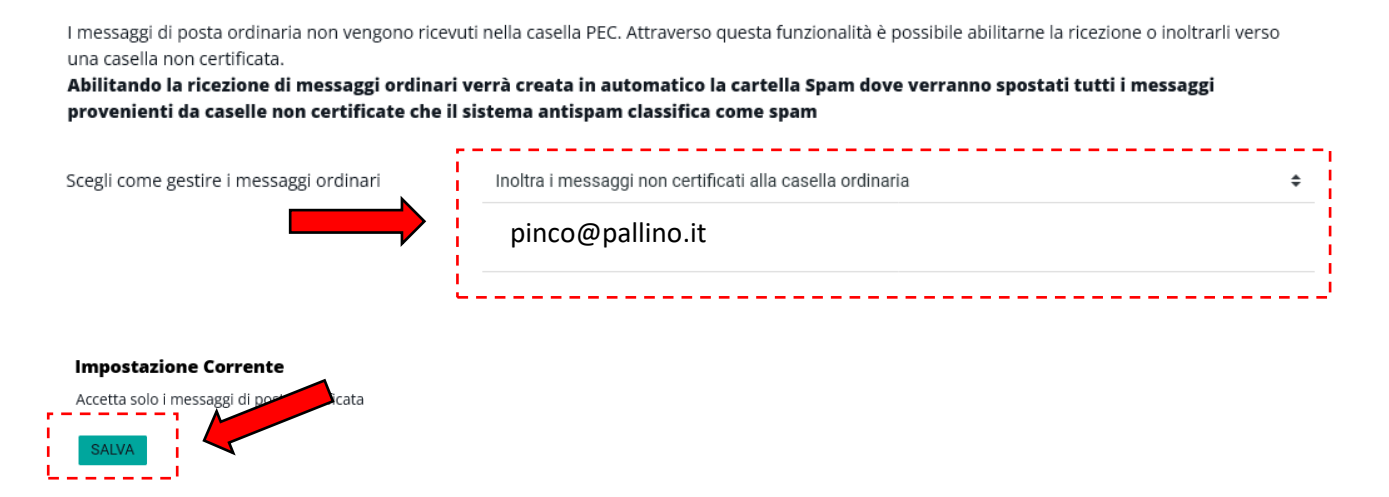

7. Comparirà il riepilogo delle impostazioni selezionate e il messaggio "**Salvato correttamente**"

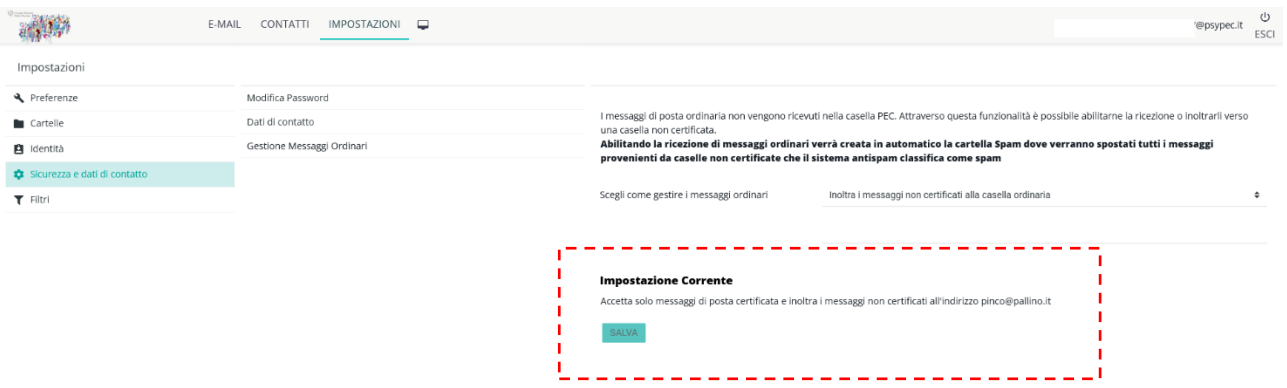